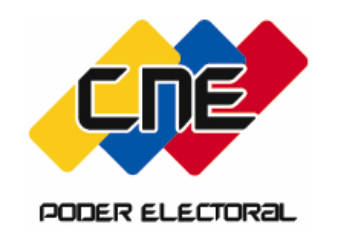

# MANUAL DE USUARIO Postulantes Internet

PORTADA.

## PODER ELECTORAL

## Sistema Automatizado de Postulaciones 2005

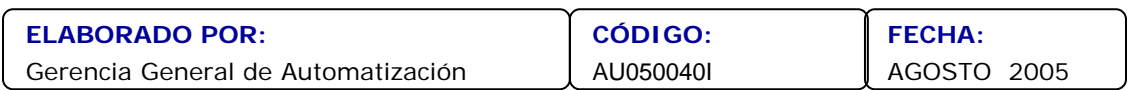

#### **SISTEMA AUTOMATIZADO DE POSTULACIONES Cne MANUAL DE USUARIO** PODER ELECTORAL

#### **USUARIO:**

POSTULANTE - INTERNET

### **ASUNTO:**

ÍNDICE

### **ÍNDICE**

**Pág.**

#### Presentación.

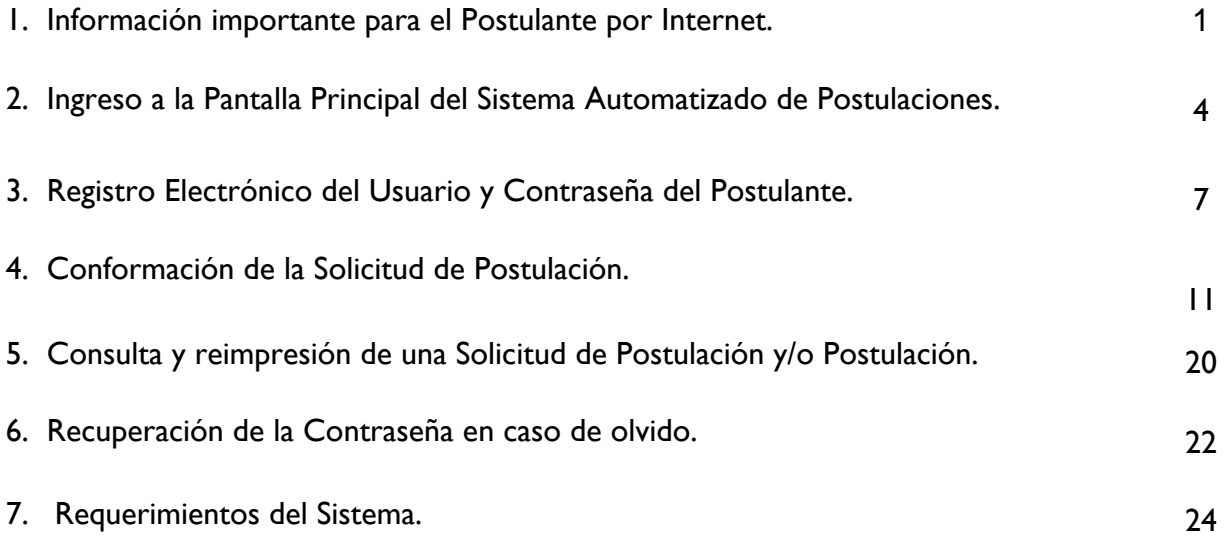

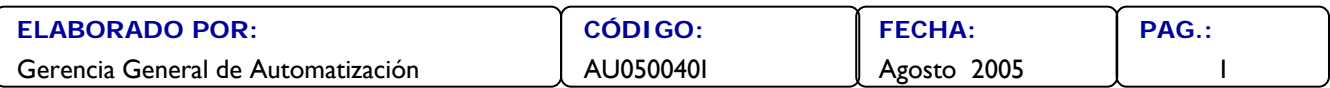

### **SISTEMA AUTOMATIZADO DE POSTULACIONES MANUAL DE USUARIO** PODER ELECTOR

### **USUARIO:** POSTULANTE - INTERNET

**ASUNTO:**  PRESENTACIÓN

#### **PRESENTACIÓN**

El presente Manual ha sido elaborado con el fin de proporcionar una herramienta de soporte para los Postulantes en la utilización del Sistema Automatizado de Postulaciones a través de la conocida Red de Internet.

Tanto los autorizados para Postular designados por las Organizaciones con fines Políticos, los Grupos de Electores, las Agrupaciones de Ciudadanos y Ciudadanas, como aquellos que se postulen por Iniciativa Propia y las Organizaciones y Comunidades Indígenas podrán ingresar a través de la página Web del Consejo Nacional Electoral y conformar sus Solicitudes de Postulación.

Cada Usuario Postulante después de haber realizado un proceso de registro obtendrá una clave única de acceso al Sistema, la cual deberá ser resguardada ya que con ella podrá ingresar al Sistema, para realizar sus Postulaciones y consultas posteriores.

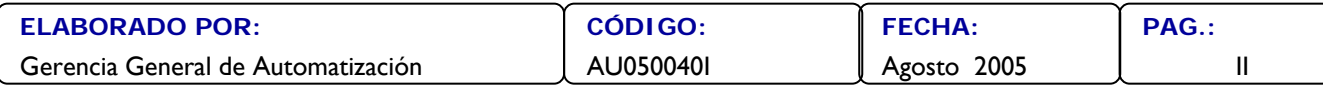

### **SISTEMA AUTOMATIZADO DE POSTULACIONES MANUAL DE USUARIO** PODER ELECTORE

#### **USUARIO:**

POSTULANTE - INTERNET

### **ASUNTO:** INFORMACIÓN IMPORTANTE PARA EL POSTULANTE

- **1. Información importante para el Postulante por Internet.**
- 1.1. Existen diversas localidades con servicio de Internet, donde el Postulante puede conformar la Solicitud de Postulación. El Consejo Nacional Electoral presenta una lista de los Infocentros en cada Estado, de uso gratuito, a fin de facilitar otros lugares que tengan acceso a Internet. Usted podrá consultar la lista anexa Nº 1 en este Manual, o conectarse con la página Web de los Infocentros a través del Sistema Automatizado de Postulaciones.
- 1.2. Los Autorizados para Postular por las Organizaciones con fines Políticos, Grupos de Electores, Agrupaciones de Ciudadanas y Ciudadanos y Comunidades Indìgenas, deben estar registrados en la Dirección General de Partidos Políticos (sede principal del CNE) o en las Oficinas Regionales Electorales.
- 1.3. Para poder realizar la visualización e impresión de la Solicitud de Postulación por Internet, el computador debe tener instalado el programa ADOBE ACROBAT, y su Navegador debe tener activado las opciones de JAVA SCRIPT. Para instalar este programa y/o activar esta opción debe referirsé al punto 7 de este Manual.
- 1.4. Llenar la Solicitud de Postulación por Internet, **NO** implica que la Postulación esté presentada, ya que deberá consignarla por triplicado, con los recaudos requeridos ante la Junta Electoral respectiva.

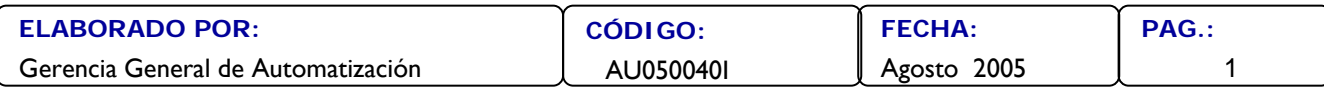

### **SISTEMA AUTOMATIZADO DE POSTULACIONES MANUAL DE USUARIO** PODER ELECTORAL

### **USUARIO:** POSTULANTE - INTERNET

**ASUNTO:** INFORMACIÓN IMPORTANTE PARA EL POSTULANTE

- 1.5. Los Postulantes podrán registrar varias Solicitudes de Postulación por Internet pero solo tendrán validez aquellas que sean consignadas ante la Junta Electoral.
- 1.6. El **Nombre en Boleta,** que Usted registrará en el Sistema, deberá indicar los nombres y apellidos del Postulado, tal como lo registre su Cédula de Identidad y además podrá indicar con cual de ellos desea aparecer en el instrumento electoral, atendiendo las especificaciones técnicas de 20 caracteres para el nombre en el instrumento de votación.
- 1.7. El Postulante puede consultar el Status de su Solicitud de Postulación y/o Postulación a través de Internet sin necesidad de trasladarse a la Junta Electoral, utilizando el Código de la Postulación. Dichos Status son los siguientes:

**Internet:** Indica que la Solicitud de Postulación ha sido registrada en el Sistema Automatizado de Postulaciones y no ha sido consignada ante la Junta Electoral.

**Recibida:** Indica que el Postulante no consignó todos los recaudos ante la Junta Electoral.

**Presentada:** Indica que el Postulante consignó los recaudos completos ante la Junta Electoral.

**Admitida:** Postulación admitida por la Junta Electoral.

**Rechazada:** Postulación rechazada por la Junta Electoral

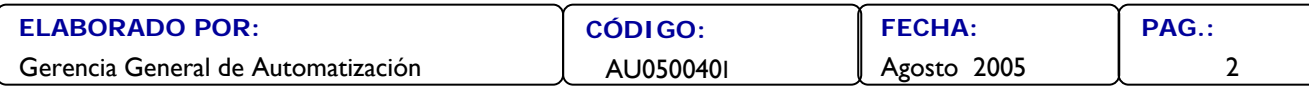

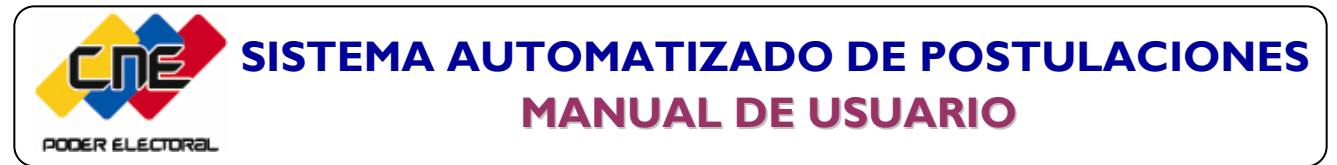

POSTULANTE - INTERNET

**ASUNTO:** INFORMACIÓN

IMPORTANTE PARA EL POSTULANTE

**No Presentada:** Postulación que ha excedido el lapso previsto que tiene la Organización o Iniciativa Propia, para consignar los recaudos correspondientes.

**Impugnada:** Postulación impugnada.

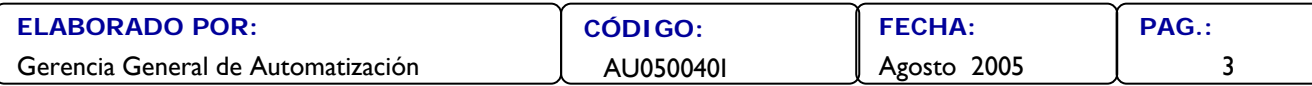

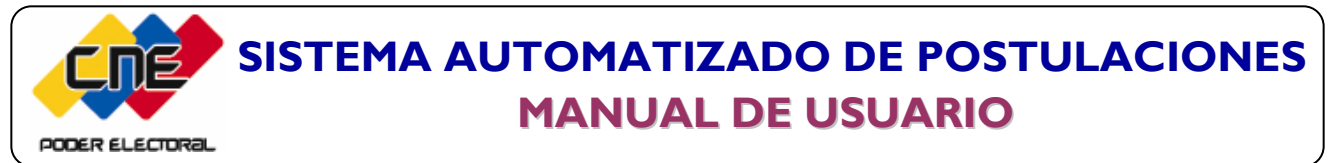

POSTULANTE - INTERNET

**ASUNTO:** INGRESO A LA PANTALLA PRINCIPAL DEL SISTEMA

- **2. Ingreso a la Pantalla Principal del Sistema Automatizado de Postulaciones.**
- 2.1. Acceda a la página de Internet **[www.cne.gov.ve.](http://www.cne.gov.ve/)**
- 2.2. Se desplegará la página del Consejo Nacional Electoral.
- 2.3. Busque el ícono del Sistema Automatizado de Postulaciones, haga clic.

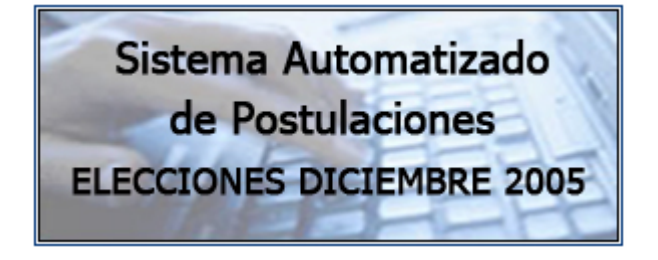

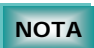

**En caso que el computador no tenga activado JAVA SCRIPT, el Sistema le mostrará la opción de Requerimientos, para activarlo.** 

2.4. Visualizará la siguiente pantalla.

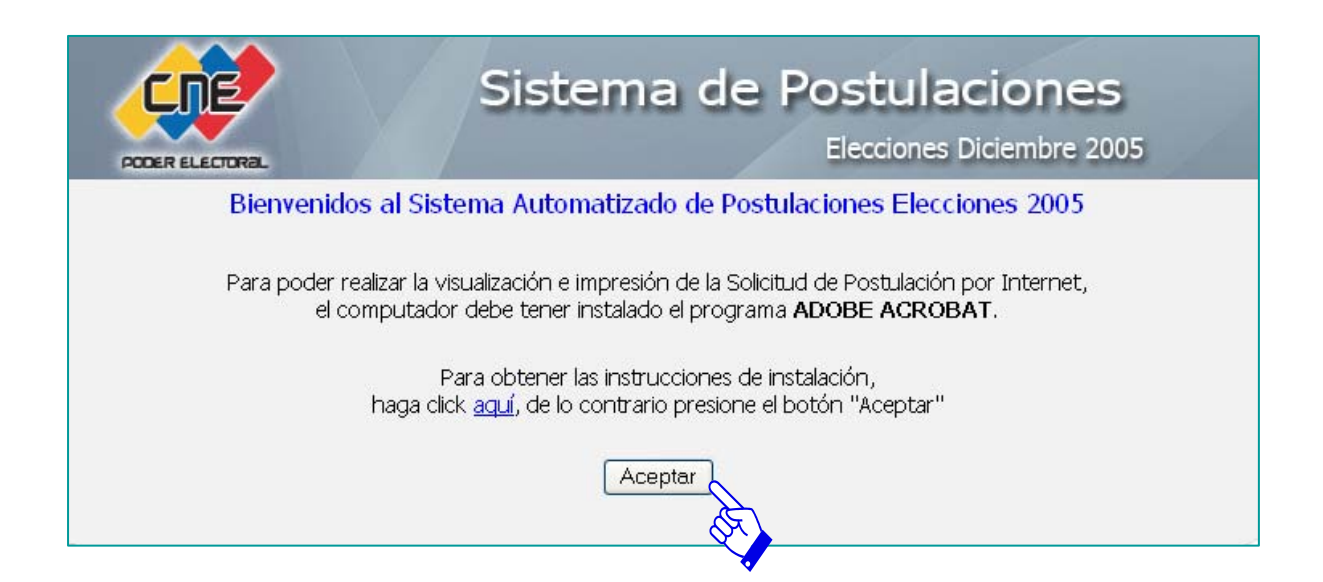

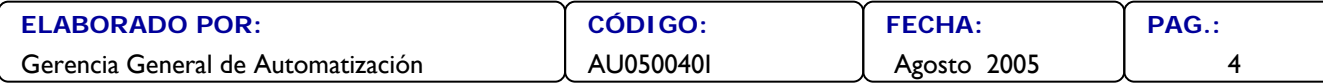

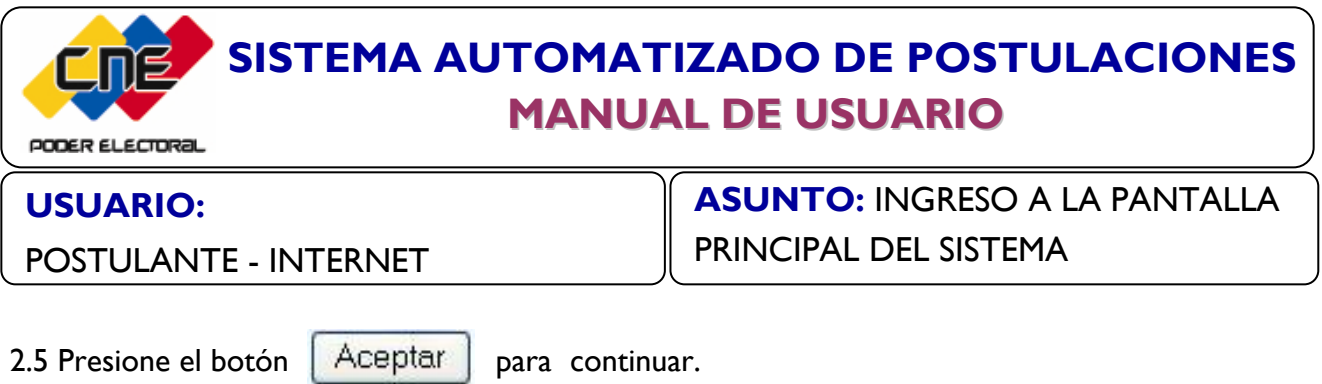

2.6. Se desplegará la Pantalla "Acceso al Sistema de Postulaciones" .

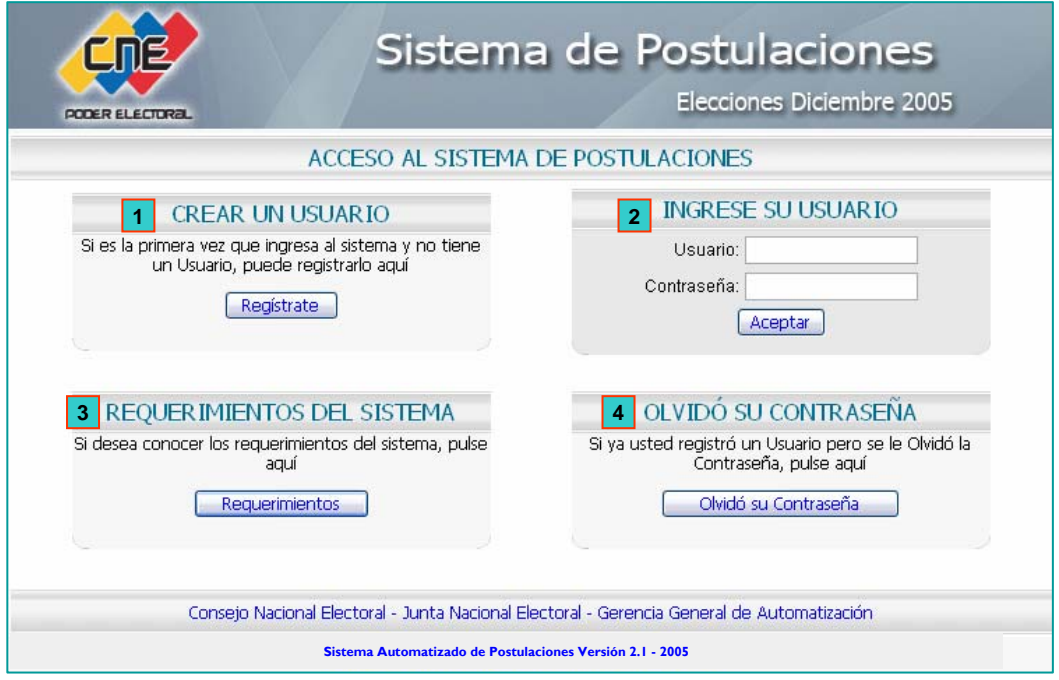

- **Crear un Usuario:** Permite crear el Registro Electrónico del Usuario y la Contraseña del Postulante para ingresar al Sistema. **1**
- **Ingrese su Usuario:** Ingreso del Usuario y Contraseña creados en el Registro de Usuario, que le permitirán el acceso al Sistema, realizar la conformación de la Solicitud de la Postulación y consultar el Status de la misma. **2**

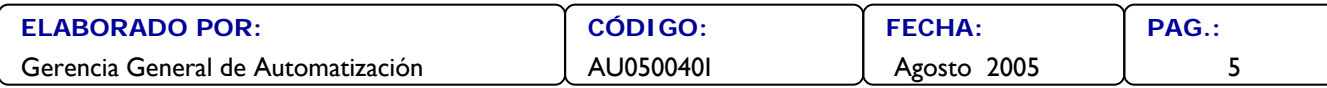

### **SISTEMA AUTOMATIZADO DE POSTULACIONES MANUAL DE USUARIO** PODER ELECTORAL

#### **USUARIO:**

POSTULANTE - INTERNET

### **ASUNTO:** INGRESO A LA PANTALLA PRINCIPAL DEL SISTEMA

- **Requerimientos del Sistema:** Muestra los pasos de instalación de los programas y opciones requeridos por el Sistema para su funcionamiento. **3**
- **Olvidó su Contraseña:** Proceso para ayudarlo a recordar su contraseña. **4**

A continuación se explican cada una de las opciones de la Pantalla "Acceso al Sistema de Postulaciones".

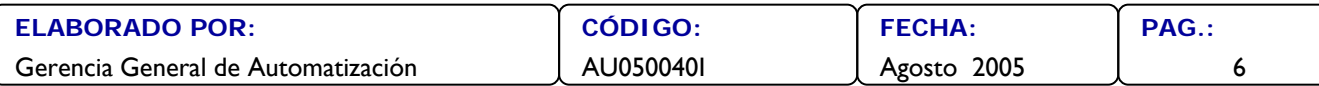

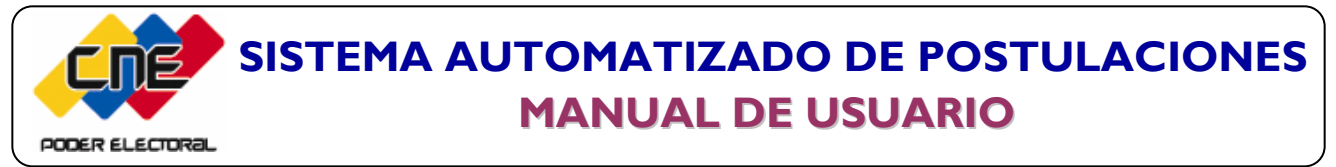

POSTULANTE - INTERNET

**ASUNTO:** REGISTRO ELECTRÓNICO DEL USUARIO Y CONTRASEÑA

**3. Registro Electrónico del Usuario y Contraseña del Postulante.**

La primera acción que debe realizar el Postulante es registrarse como Usuario en el Sistema, siguiendo los pasos a continuación:

3.1. Para crear el Usuario y Contraseña presione el botón Registrate en la pantalla Principal.

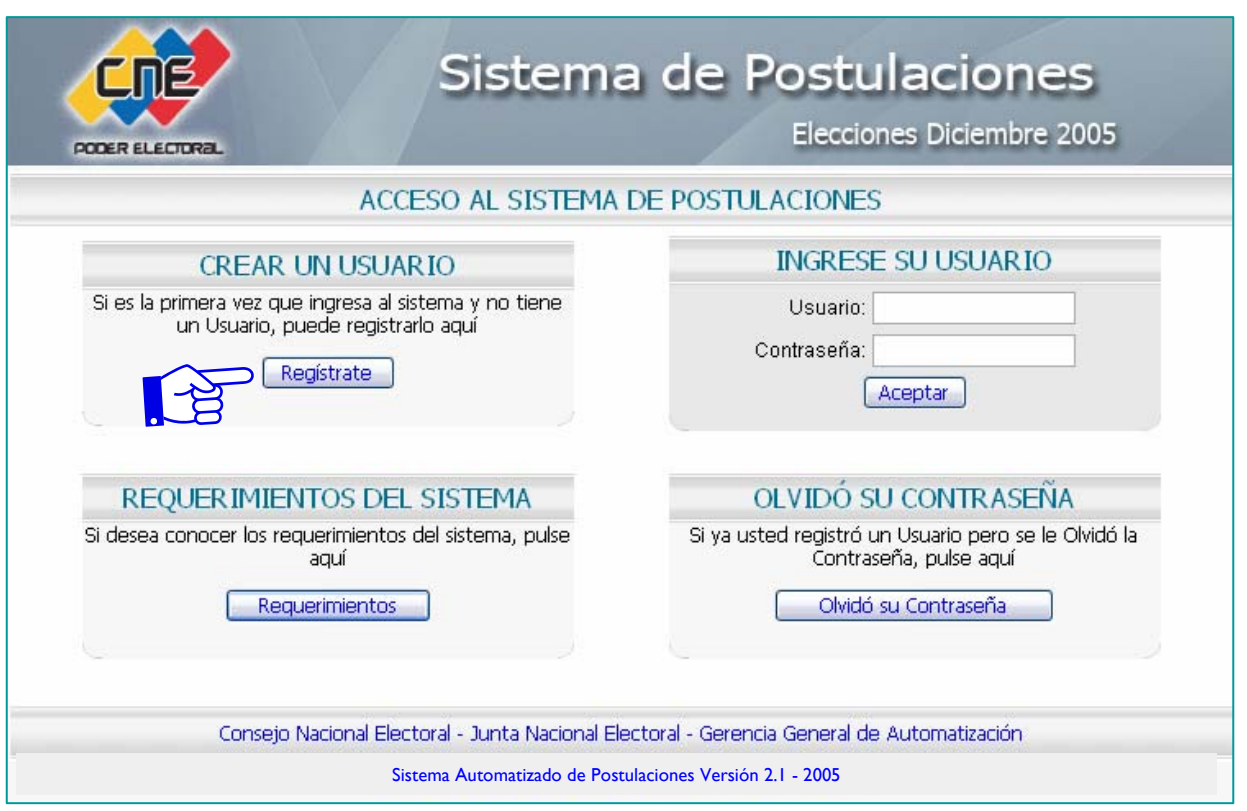

3.2. El Sistema despliega la pantalla de registro de Usuario. Llene en esta pantalla la información solicitada siguiendo las especificaciones señaladas a continuación.

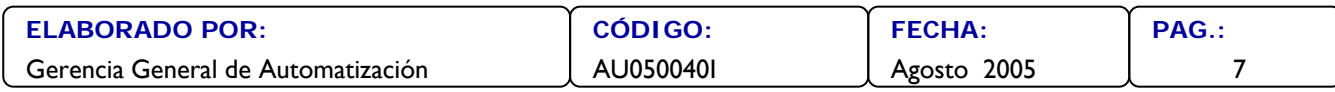

### **SISTEMA AUTOMATIZADO DE POSTULACIONES MANUAL DE USUARIO** PODER ELECTORE

### **USUARIO:**

POSTULANTE - INTERNET

**ASUNTO:** REGISTRO ELECTRÓNICO DEL USUARIO Y CONTRASEÑA

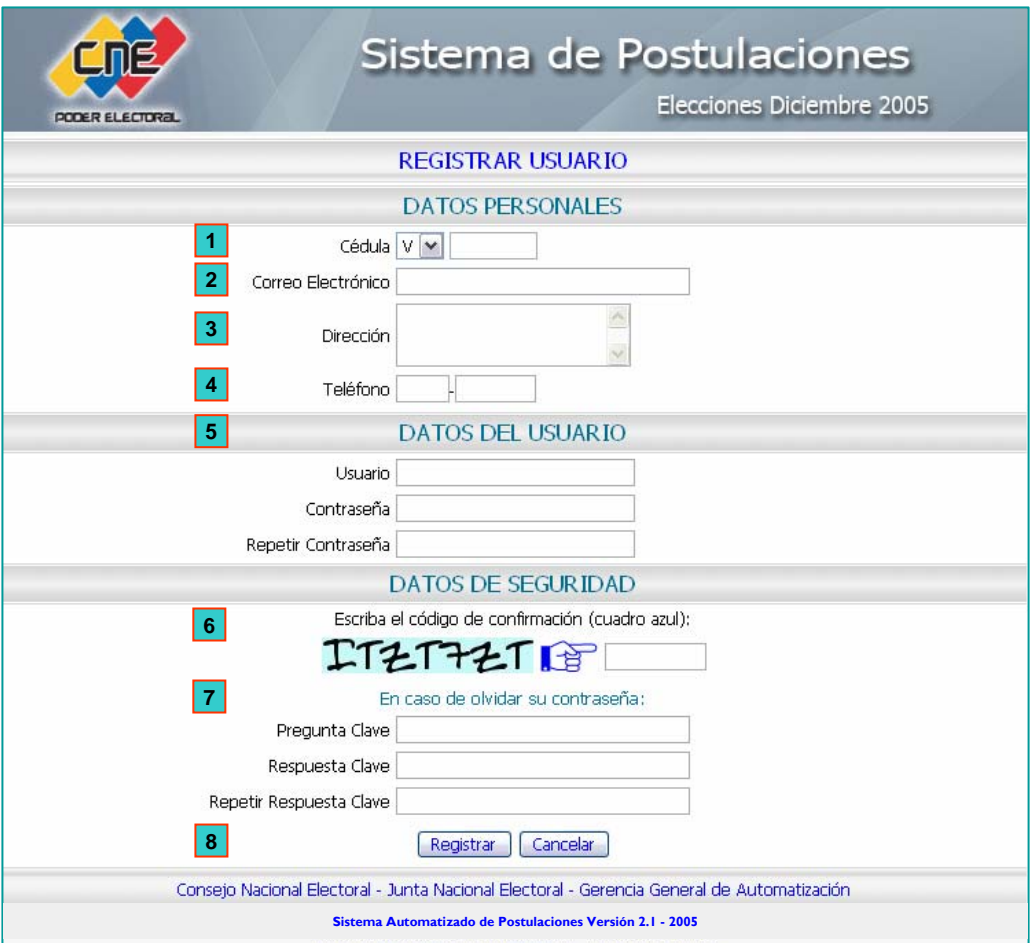

#### **DATOS PERSONALES**

- **Cédula (V o E):** En caso de ser extranjero, escriba la letra E (obligatorio). Transcriba el número de la cédula de identidad del Postulante (obligatorio). **1**
- **Correo Electrónico:** Escriba el correo electrónico (dato opcional). **2**
- **Dirección:** Registre la Dirección completa en caso de envió de notificación (obligatorio). **3**

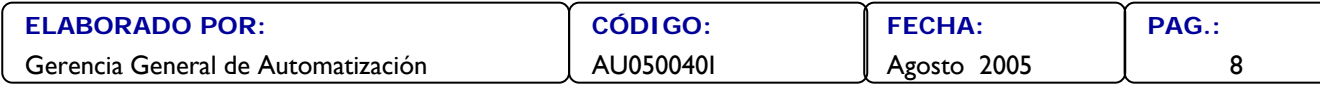

### **SISTEMA AUTOMATIZADO DE POSTULACIONES MANUAL DE USUARIO** PODER ELECTORS

#### **USUARIO:**

POSTULANTE - INTERNET

### **ASUNTO:** REGISTRO ELECTRÓNICO DEL USUARIO Y CONTRASEÑA

- **4 Teléfono:** Escriba Código de área omitiendo el cero (0) y el número telefónico (obligatorio).
- **5 DATOS DEL USUARIO:** Datos con los que ingresará al Sistema .

**Usuario :** Ingrese un nombre de Usuario (mayor a 6 caracteres) sin espacios en blanco (obligatorio).

**Contraseña**: Ingrese contraseña (mayor a 6 caracteres) sin espacios en blanco (obligatorio).

**Repetir Contraseña:** Ingrese la Contraseña nuevamente.

#### **DATOS DE SEGURIDAD**

- **6 Escriba el código de confirmación:** Transcriba el código indicado en el cuadro azul. El mismo se puede transcribir tanto en mayúscula como en minúscula (obligatorio).
- **7 En caso de olvidar su contraseña**: Datos para permitirle al sistema recordarle su contraseña en caso de olvidarla (obligatorio).
- **8 Registrar o Cancelar:** Pulse el botón Registrar en caso de estar de acuerdo con los datos ingresados, en caso contrario pulse el botón Cancelar.

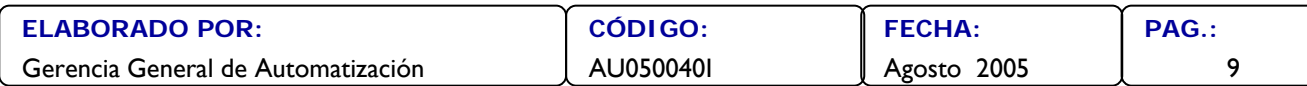

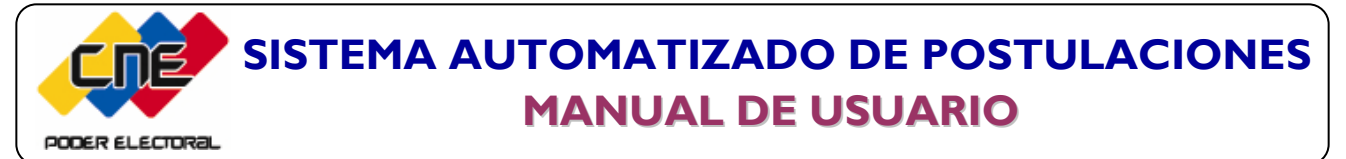

POSTULANTE - INTERNET

**ASUNTO:** REGISTRO ELECTRÓNICO DEL USUARIO Y CONTRASEÑA

**NOTA**

**El siguiente mensaje lista todos los errores que usted podría cometer si deja campos sin llenar o con información errada.**

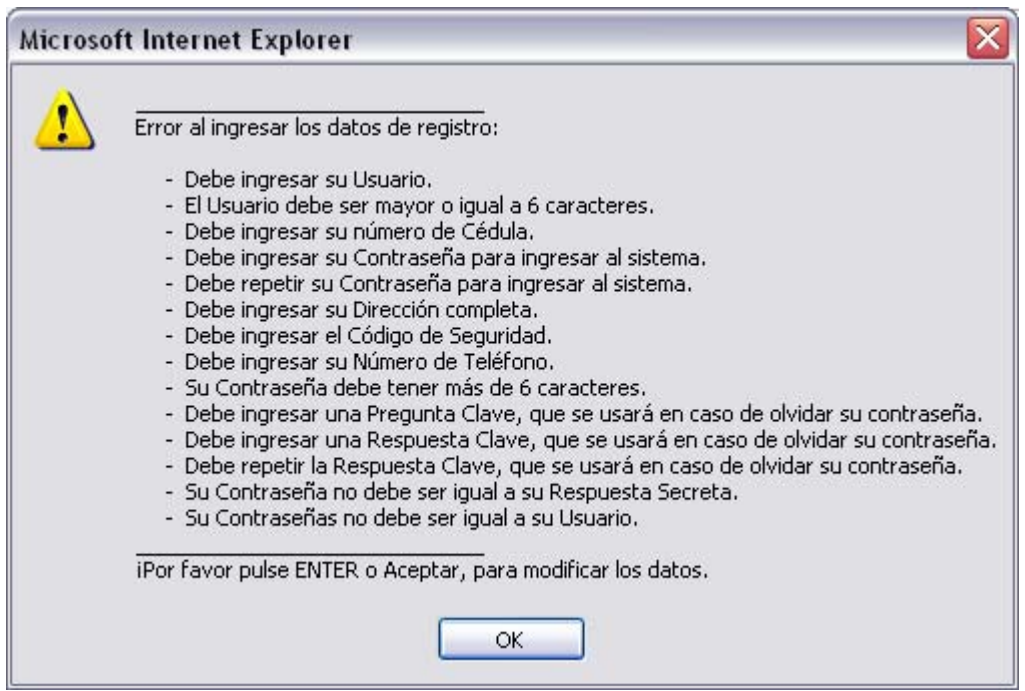

3.3. En el caso en que todos los datos estén correctos, se desplegará la siguiente pantalla. Presione **Entrar al Sistema,** para volver a la Pantalla "Acceso al Sistema de Postulaciones" continuar con el proceso de Conformación de la Solicitud de Postulación.

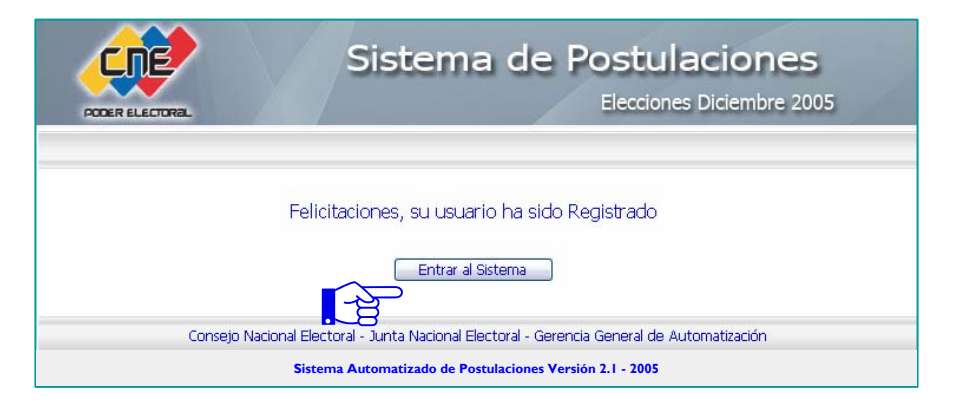

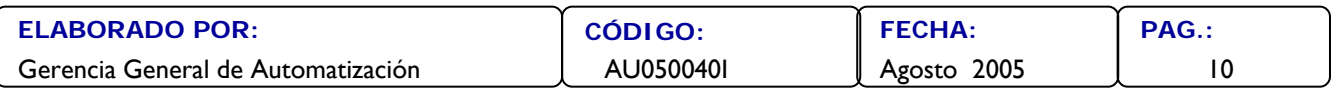

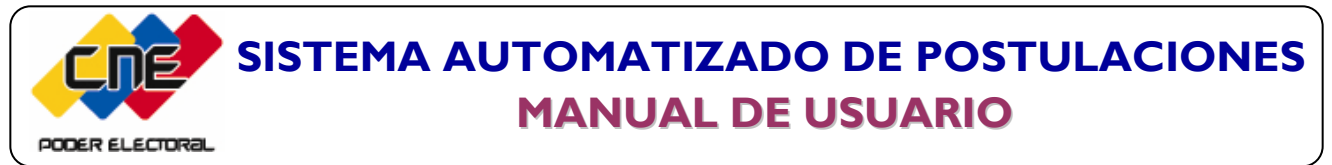

POSTULANTE - INTERNET

### **ASUNTO:** CONFORMAR SOLICITUD DE POSTULACIÓN

#### **4. Conformación de la Solicitud de Postulación.**

continuar presione el botón Aceptar

Una vez realizado el Registro Electrónico del Usuario y Contraseña, descrito en el punto 3, el Postulante podrá ingresar al Sistema para conformar la Solicitud de Postulación, siguiendo los siguientes pasos:

4.1. Ingrese el **Usuario y Contraseña,** en la Pantalla "Acceso al Sistema de Postulaciones", para

![](_page_13_Picture_114.jpeg)

4.2. Ha ingresado al Módulo de Postulaciones. Presione el botón | Agregar Solicitud | para

continuar.

![](_page_13_Picture_115.jpeg)

![](_page_14_Picture_0.jpeg)

#### **USUARIO:**

POSTULANTE - INTERNET

### **ASUNTO:** CONFORMAR SOLICITUD DE POSTULACIÓN

![](_page_14_Picture_134.jpeg)

- **1 Agregar Solicitud :** Opción para agregar una Solicitud de Postulación por primera vez.
- **2 Consultar:** Opción para consultar el status de una Solicitud de Postulación ya cargada.
- **3 Página Principal:** Opción que despliega la presente pantalla.
- **4 Pasos a seguir:** Opción que presenta un resumen de cada punto que conforma el presente Manual.
- **5 Ayuda:** Opción que permite consultar por pantalla el presente Manual de Usuario.
- **6 Salir:** Opción que permite regresar a la pantalla "Acceso al Sistema de Postulaciones"

![](_page_14_Picture_135.jpeg)

![](_page_15_Picture_0.jpeg)

#### **USUARIO:**

POSTULANTE - INTERNET

**ASUNTO:** CONFORMAR SOLICITUD DE POSTULACIÓN

#### **"Los datos que se mostrarán en las pantallas a continuación, son a manera de ejemplo"**

4.3. De aquí en adelante el sistema desplegará una serie de pantallas solicitándole los datos que conformarán su planilla de Postulación, indicándole paso a paso lo que debe hacer de una manera fácil y sencilla durante el proceso de carga de una Postulación.

![](_page_15_Picture_103.jpeg)

**Al tildar Diputado o Diputada al Parlamento Latinoamericano o Diputado o Diputada al Parlamento Andino, se despliega automáticamente la pantalla Tipo de Organización. Paso 3. NOTA**

![](_page_15_Picture_104.jpeg)

![](_page_16_Picture_0.jpeg)

#### **USUARIO:**

Г

POSTULANTE - INTERNET

### **ASUNTO:** CONFORMAR SOLICITUD DE POSTULACIÓN

![](_page_16_Picture_98.jpeg)

![](_page_16_Picture_99.jpeg)

![](_page_16_Picture_100.jpeg)

![](_page_17_Picture_0.jpeg)

#### **USUARIO:**

POSTULANTE - INTERNET

### **ASUNTO:** CONFORMAR SOLICITUD DE POSTULACIÓN

![](_page_17_Figure_5.jpeg)

![](_page_17_Picture_6.jpeg)

![](_page_17_Picture_7.jpeg)

![](_page_17_Picture_186.jpeg)

![](_page_18_Picture_0.jpeg)

#### **USUARIO:**

POSTULANTE - INTERNET

### **ASUNTO:** CONFORMAR SOLICITUD DE POSTULACIÓN

![](_page_18_Picture_96.jpeg)

**Lea detenidamente la información suministrada en pantalla resaltada en color rojo, al momento de llenar el nombre en boleta NOTA**

![](_page_18_Picture_97.jpeg)

![](_page_18_Picture_98.jpeg)

![](_page_19_Picture_0.jpeg)

#### **USUARIO:**

POSTULANTE - INTERNET

**ASUNTO:** CONFORMAR SOLICITUD DE POSTULACIÓN

4.4. El Sistema le mostrará en pantalla el resumen de la Solicitud de Postulación, lea detenidamente toda la información que se muestra en ella, realice los pasos que se le indican.

![](_page_19_Picture_75.jpeg)

4.5. Presione el botón | Guardar Solicitud | para continuar.

![](_page_19_Picture_76.jpeg)

![](_page_20_Picture_0.jpeg)

#### **USUARIO:**

POSTULANTE - INTERNET

**ASUNTO:** CONFORMAR SOLICITUD DE POSTULACIÓN

- 4.6. Se desplegará una pantalla, la cual indica que se está cargando el Adobe Acrobat para imprimir la Solicitud de Postulación.
- 4.7. El Sistema le mostrará en pantalla la PLANILLA DE POSTULACIÓN Y ACEPTACIÓN, la cual debe imprimir Tres (3) ejemplares y para ello presione el ícono de **Impresora.**

![](_page_20_Picture_79.jpeg)

![](_page_20_Picture_80.jpeg)

![](_page_21_Picture_0.jpeg)

POSTULANTE - INTERNET

**ASUNTO:** CONFORMAR SOLICITUD DE POSTULACIÓN

4.8. Se desplegará la pantalla de impresión, en la que debe colocar tres (3), y presionar el botón

![](_page_21_Picture_5.jpeg)

![](_page_21_Picture_115.jpeg)

4.9. Al finalizar la impresión, el Sistema retornará a la Pantalla Principal, para finalizar el proceso de Agregar una Solicitud de Postulación presione el botón [Salir]

![](_page_21_Picture_116.jpeg)

![](_page_21_Picture_117.jpeg)

![](_page_22_Picture_0.jpeg)

#### **USUARIO:**

POSTULANTE - INTERNET

**ASUNTO:** CONSULTA Y REIMPRESIÓN DE SOLICITUD DE POSTULACIONES

- **5. Consulta y reimpresión de una Solicitud de Postulación y/o Postulación.**
- 5.1. En la Pantalla "Acceso al Sistema de Postulaciones", llene los datos en los campos **Usuario** y **Contraseña** para realizar consultas y reimpresiones de las Solicitudes de Postulación realizadas por el postulante.

![](_page_22_Picture_112.jpeg)

5.2. Entrará al Sistema y se desplegará la siguiente pantalla, siga las instrucciones.

![](_page_22_Picture_113.jpeg)

![](_page_22_Picture_114.jpeg)

![](_page_23_Picture_0.jpeg)

#### **USUARIO:**

POSTULANTE - INTERNET

**ASUNTO:** CONSULTA Y REIMPRESIÓN DE SOLICITUD DE POSTULACIONES

5.3. Visualizará en pantalla todas las Solicitudes y Postulaciones realizadas por el Postulante.

![](_page_23_Picture_103.jpeg)

- 5.4. Para realizar la Impresión de alguna solicitud posicione el Mouse sobre el Código de la Postulación y haga doble clic sobre él.
- 5.5. Al finalizar la Consulta presione el botón **Volver.**
- **El Sistema dá la facilidad de poder organizar los Códigos de postulación en orden ascendente o descendente, para ello posicione el Mouse sobre la palabra Número. Igualmente usted podrá ordenar los Estados, Circunscripciones y los Tipo de Elección realizando lo especificado. NOTA**

![](_page_23_Picture_104.jpeg)

![](_page_24_Picture_84.jpeg)

6.2. Se desplegará la siguiente pantalla solicitándole el Usuario.

![](_page_24_Picture_85.jpeg)

Sistema Automatizado de Postulaciones Versión 2.1 - 2005

![](_page_24_Picture_86.jpeg)

![](_page_25_Picture_0.jpeg)

#### **USUARIO:**

POSTULANTE - INTERNET

**ASUNTO:** 

RECUPERACIÓN DE CONTRASEÑA

6.3. Visualizará la siguiente pantalla donde debe colocar la respuesta a la pregunta de seguridad, que se le indica en la pantalla.

![](_page_25_Picture_117.jpeg)

6.4. Al finalizar se desplegará la siguiente pantalla, la cual mostrará su Contraseña presione el botón **Aceptar** para finalizar.

![](_page_25_Picture_9.jpeg)

![](_page_25_Picture_118.jpeg)

![](_page_26_Picture_0.jpeg)

POSTULANTE - INTERNET

**ASUNTO:**

REQUERIMIENTOS DEL SISTEMA

#### **7. Requerimientos del Sistema.**

7.1. En el caso que no tenga instalado el programa ADOBE ACROBAT o JAVA SCRIPT. Presione el botón Requerimientos en la Pantalla "Acceso al Sistema de Postulaciones"

![](_page_26_Picture_83.jpeg)

7.2. Se despliega la siguiente pantalla. Para instalar el programa Adobe Acrobat haga clic donde se le indica.

![](_page_26_Picture_84.jpeg)

![](_page_26_Picture_85.jpeg)

![](_page_27_Picture_0.jpeg)

POSTULANTE - INTERNET

**ASUNTO:**

REQUERIMIENTOS DEL SISTEMA

7.3. Se desplegará la siguiente pantalla, presione el botón **Abrir** para continuar.

![](_page_27_Picture_5.jpeg)

- 7.4. Se desplegarán una serie de pantallas las cuales le indican que se está realizando el proceso para descomprimir el archivo de instalación del Adobe.
- 7.5. Se visualizará la pantalla del Adobe, presione el botón **Siguiente,** continúe con los pasos que le indica el mismo proceso de instalación hasta finalizar.

![](_page_27_Picture_8.jpeg)

![](_page_27_Picture_105.jpeg)

![](_page_28_Picture_0.jpeg)

#### **USUARIO:**

POSTULANTE - INTERNET

**ASUNTO:**

REQUERIMIENTOS DEL SISTEMA

7. 6. Para activar las opciones de JavaScript. siga con las instrucciones especificadas en la pantalla.

![](_page_28_Picture_7.jpeg)

![](_page_28_Picture_88.jpeg)

![](_page_29_Picture_0.jpeg)

#### **USUARIO:**

POSTULANTE - INTERNET

#### **ASUNTO:**

REQUERIMIENTOS DEL SISTEMA

![](_page_29_Picture_6.jpeg)

Netscape 6.x:

- 1.- Haga clic en Edición, luego en Preferencias
- 2.- Haga clic en Avanzadas.
- 3.- Seleccione Activar JavaScript para el Navigator.
- 4.- Haga clic en el botón Aceptar.

#### Netscape 4.x:

- 1.- Haga clic en Edición, luego en Preferencias.
- 2.- Haga clic en Avanzadas.
- 3.- Haga clic en Activar JavaScript.
- 4.- Haga clic en el botón Aceptar.

Página Principal

Consejo Nacional Electoral - Junta Nacional Electoral - Gerencia General de Automatización

Sistema Automatizado de Postulaciones Versión 2.1 - 2005

![](_page_29_Picture_96.jpeg)